# How to Use the iTunes Software with a Computer, iPod or iPhone to Listen to Podcasts

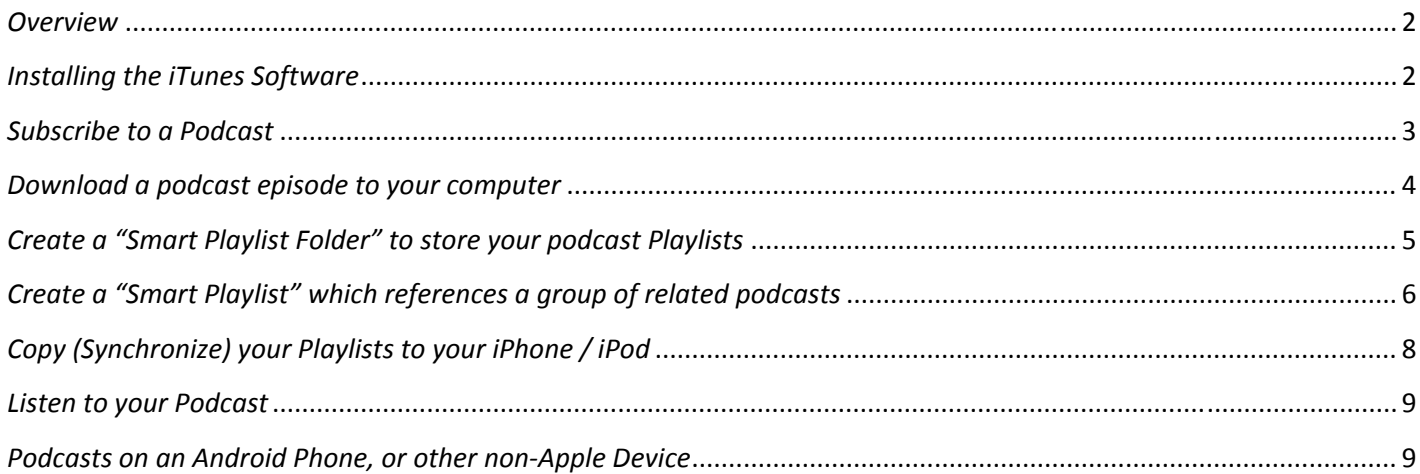

#### *Overview*

This document describes how to use the iTunes software and an iPod or iPhone to manage and listen to *Aro Buddhism* podcasts. iTunes "Smart Playlists" may be utilized to sort a group of related podcasts into the correct sequence, and to provide automatic updating of playlists when new episodes are downloaded. Without the use of "Smart Playlists", iTunes will not sort your podcasts in the correct sequence – assuming that you prefer to listen to podcasts in the order that they are published, rather than by Name.

#### *Installing the iTunes Software*

The iTunes software runs on a Windows or Mac computer. It is a free download from Apple.com which you download via your web browser. As of this writing (2010‐11‐18), you can find the download at: http://www.apple.com/itunes/download/

Download and install the appropriate version for your computer.

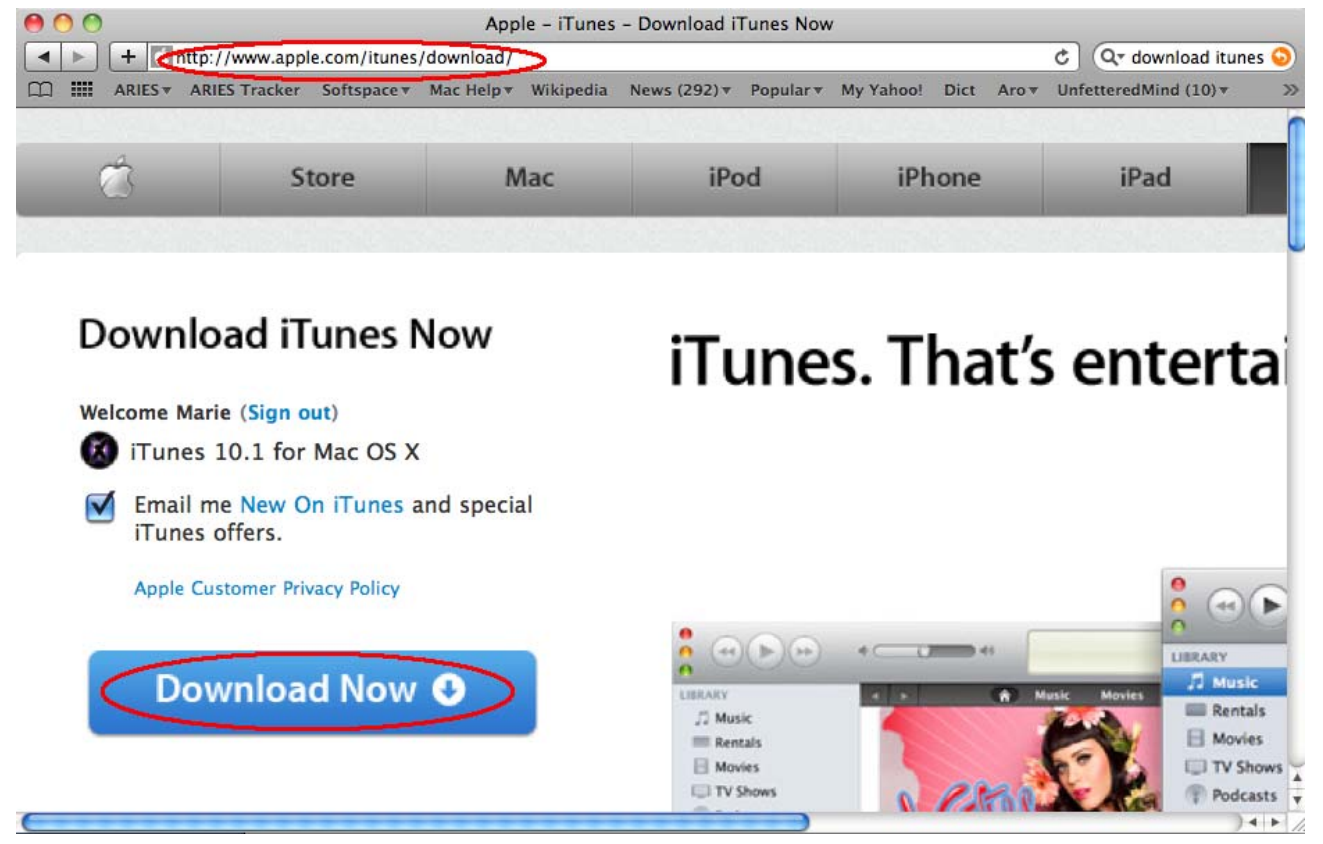

### *Subscribe to a Podcast*

- 1. Open the iTunes software on your computer
- 2. Select "iTunes Store" in the left panel of the window
- 3. Type the name of the podcast in the iTunes store Search text box (ie. "Aro Buddhism"), and hit [Enter] to execute the search
- 4. The search result page should display the name of the Podcast. From this page, click "SUBSCRIBE FREE".
- 5. Alternatively, you can go to the menu option "Advanced", then "Subscribe to Podcast" and enter the following URL: http://arobuddhism.org/mp3s/AroAudio.rss

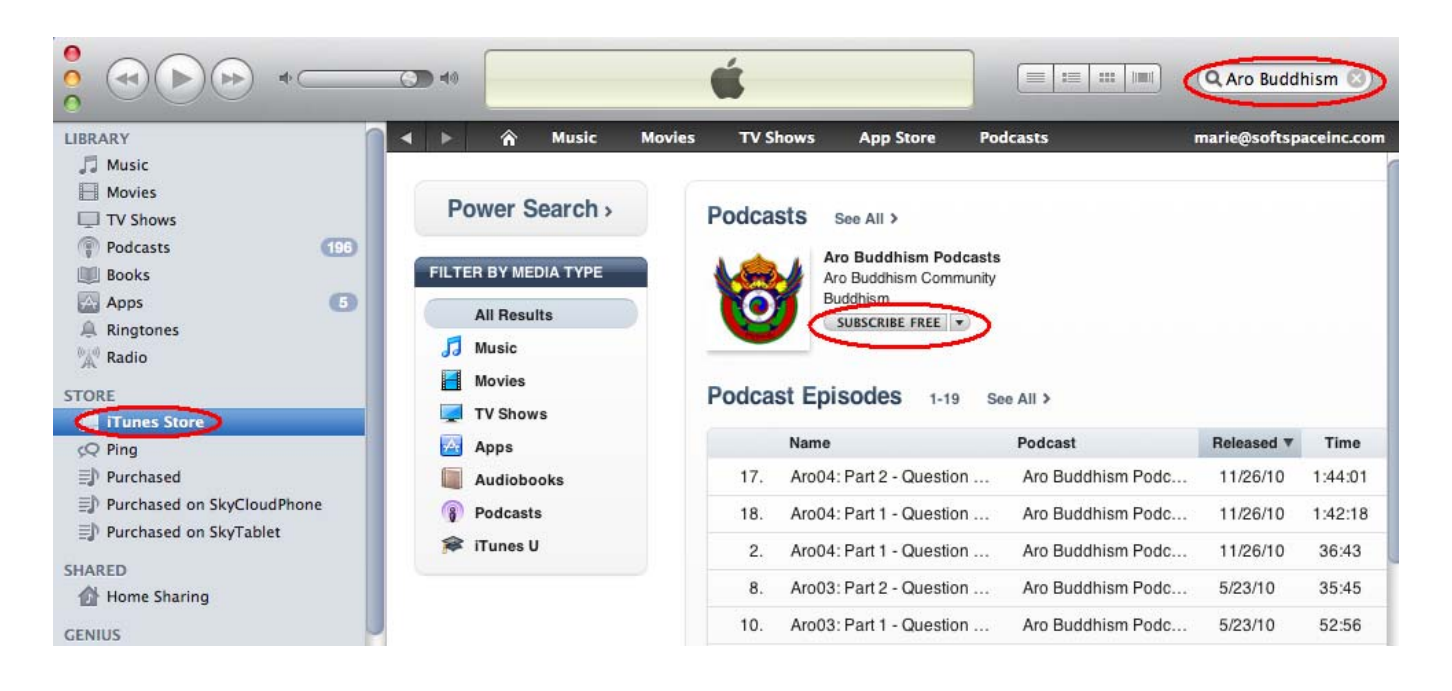

### *Download a podcast episode to your computer*

- 1. In iTunes, select "Podcasts" in the left panel
- 2. Open the "Aro Buddhism" list of podcasts (click the small arrow icon to the left of the podcast name)
- 3. Click "Refresh" in the lower right‐hand corner of page, to ensure you are looking at the latest available list of podcasts
- 4. Click "Get", beside the podcast you wish to download (then wait a few minutes while the podcast downloads to your computer). If you wish to read a description of the podcast before downloading, right-click on the podcast name, and select "Show Description" from the popup menu.
- 5. Once the podcast download is complete, the "Get" button should no longer be visible for that podcast, indicating the podcast is now on your computer.

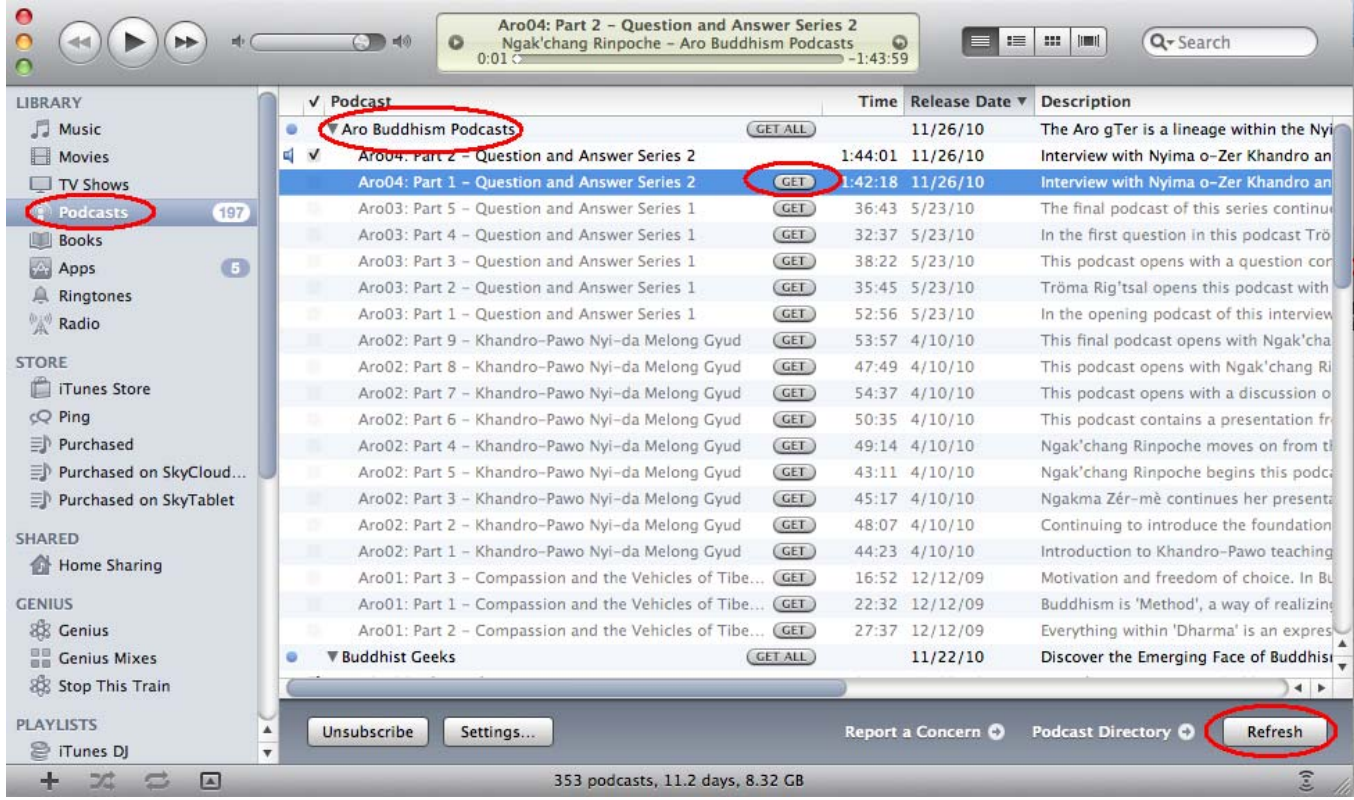

## *Create a "Smart Playlist Folder" to store your podcast Playlists*

- 1. Using the iTunes menu, select "File", then, "New Playlist Folder"
- 2. Select the "untitled folder" under "Playlists", in the left panel of the Window. Click on the text of "untitled folder" and change it to "Aro Podcasts" (or your preferred name). (This new folder will be used to store "Smart Playlists" which you create in the next step).

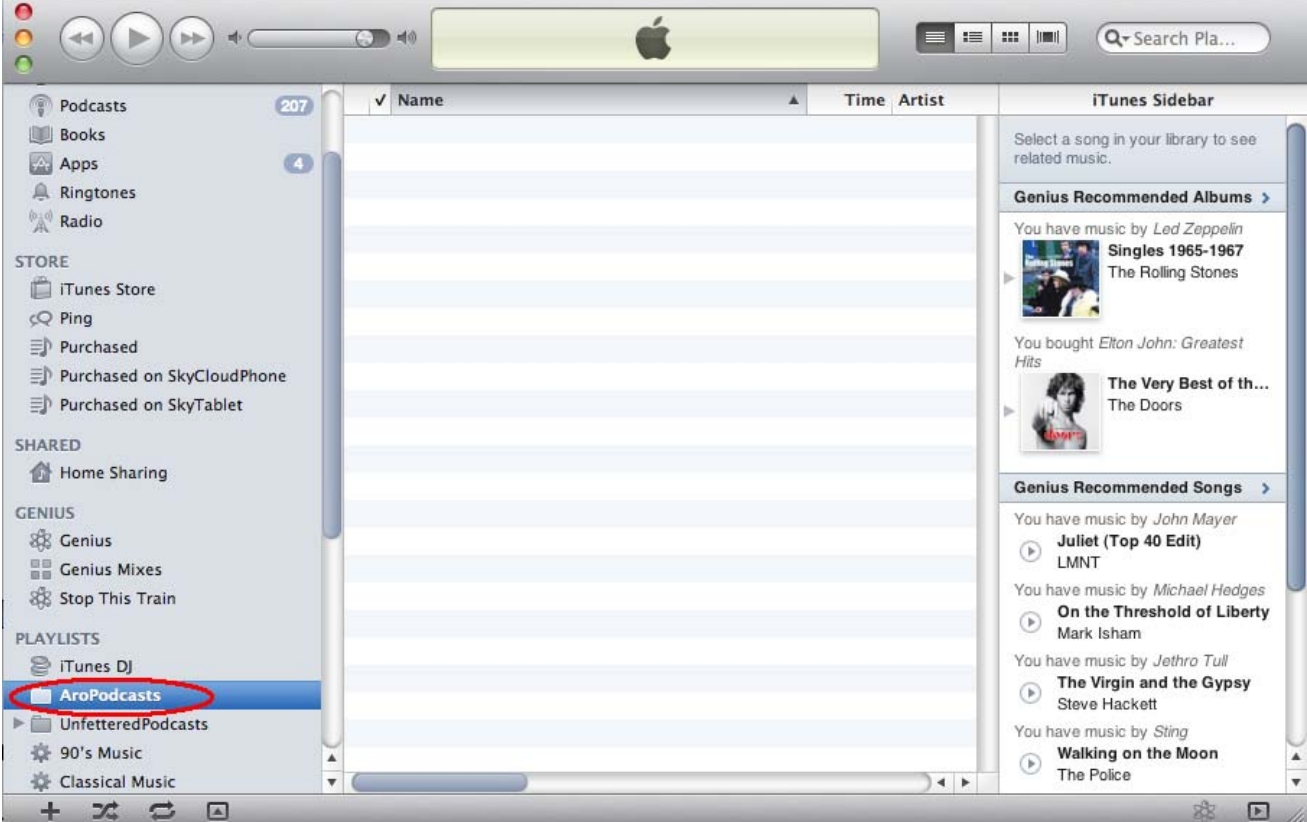

### *Create a "Smart Playlist" which references a group of related podcasts*

- 1. Using the iTunes menu, select "File", then, "New Smart Playlist". (If you are pointing to the folder which you created in the previous step, the new playlist should be created in the new folder)
- 2. In the "Smart Playlist" rules window, select "Media Type" from the first dropdown list, "is" from the second, "Podcast" from the third. Then click the "+" icon, to bring up the second set of rule selection dropdown lists.

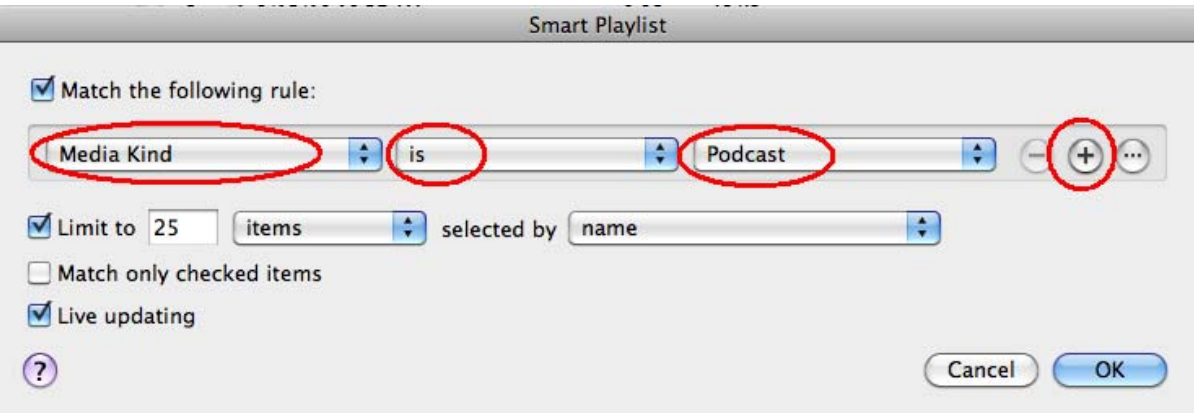

3. In the second set of rule selection dropdowns, you will enter criteria specific to the set of podcasts you want to group together. In this example, we wish to group together all podcasts which start with the name "Aro03". Note, there are many other criteria in the first list which might be helpful in grouping podcasts together, such as Artist.

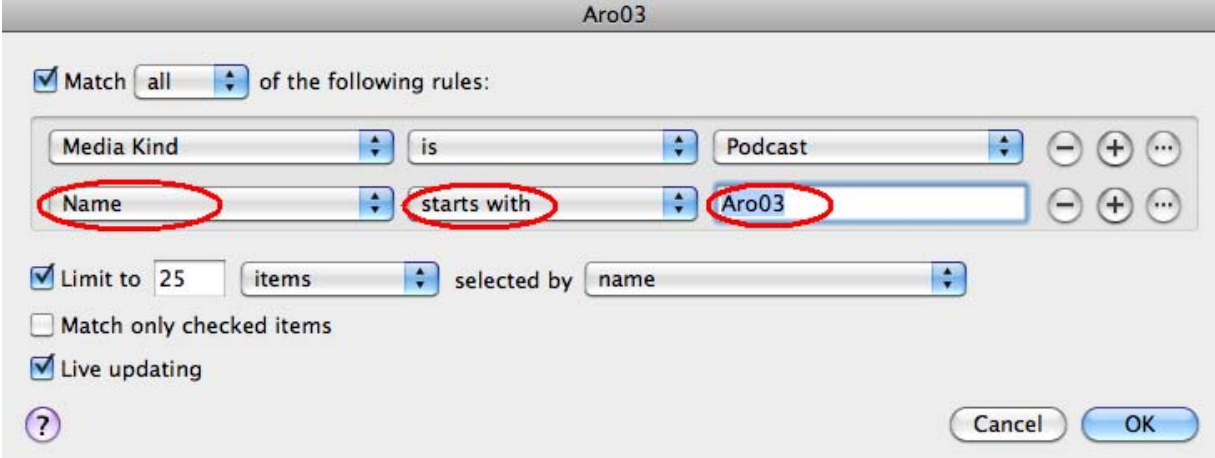

4. After performing the above two steps, you should see your new Smart Playlist in the folder you created. Click on the text of "Aro03" and change it to "Interview 1" (or whatever name reflects the series of podcasts you wish to group together).

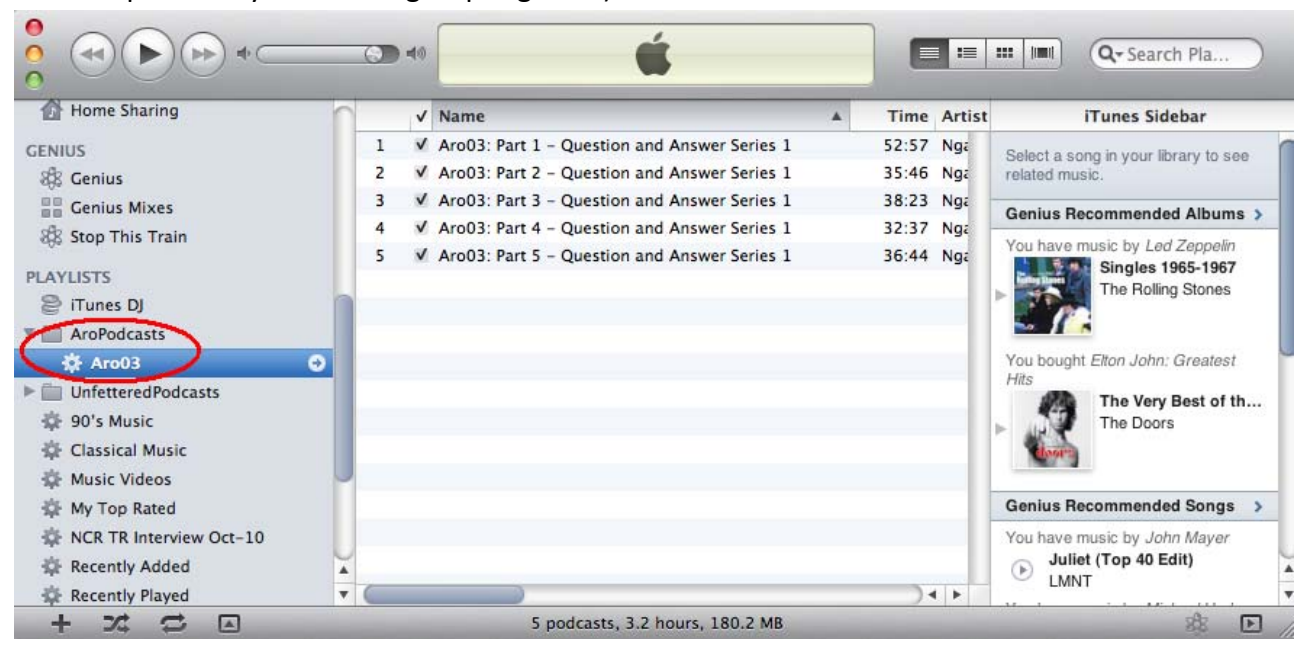

### *Copy (Synchronize) your Playlists to your iPhone / iPod*

- 1. Next, connect your iPhone or iPod to your computer. Once you do this, you should see it displayed under "Devices" in iTunes.
- 2. Click on the name of your device, so that it is highlighted. (Note: your device will have its own name, such as "Sally's iPod". In this example, the name of the device is "SkyCloudPhone").
- 3. Once the device is connected, select "Podcasts" from the top menu.
- 4. Scroll down the page, and click the folder and playlist checkbox under "Include Episodes from Playlists"
- 5. Click "Apply", on the lower-right of the window (this will start the Synchronization process from your computer to your iPhone or iPod).

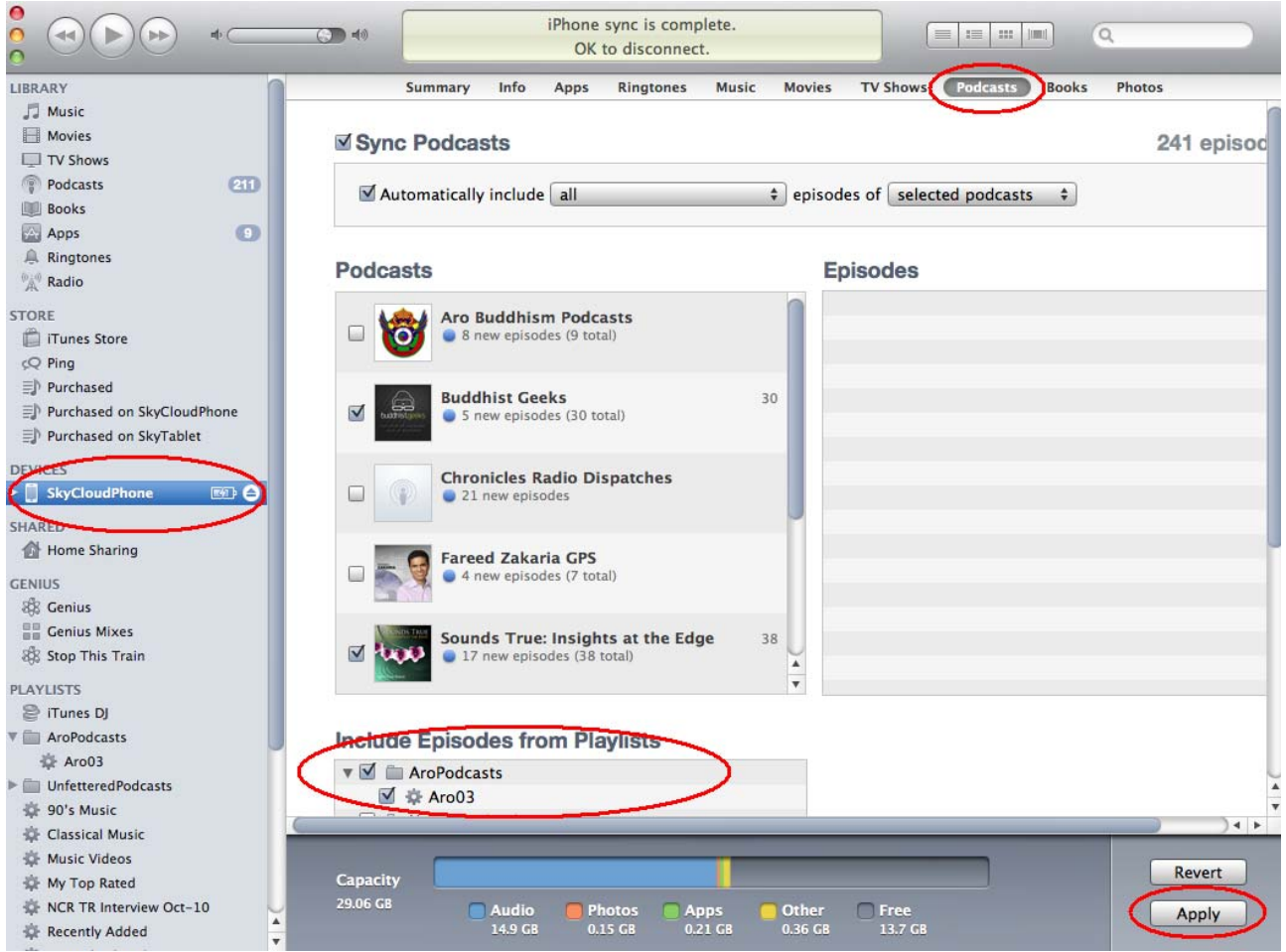

If you have not created playlists, you can simply click the podcast checkboxes from the list of your subscribed podcasts, and check the "Sync Podcasts" and "Automatically include" checkboxes near the top of the page. Be aware that audio files consume a large amount of space, so if your iPod or iPhone runs out of storage space, you will need to uncheck some of your podcasts in order to free up space.

### *Listen to your Podcast*

Now you will be ready to listen to podcasts from your iPod / iPhone. If you have created Smart Playlists, go the Playlists section of your player. (how to do this will depend on which device you are using). If you have not created Smart Playlists, you will find your podcasts in the "Podcasts" section of your device.

#### *Podcasts on an Android Phone, or other nonApple Device*

If you have an Android phone and a Windows computer, you can try the "iTunes Agent" Android software to synchronize your Smart Playlists to your Android.

#### http://ita.sourceforge.net/

Alternatively, there are many other Music/Podcast players available for the Android, such as "MortPlayer" and "BeyondPod". To subscribe to a podcast, you need to know it"s URL (RSS feed) address: http://arobuddhism.org/mp3s/AroAudio.rss

#### *Streaming podcasts, directly from your web browser*

If you have a reasonably fast internet connection, you can 'stream' podcasts directly from the internet without having to download them to your computer. This requires a web browser that supports the display of RSS feeds. As of this writing, the latest versions of Firefox, Safari and Internet Explorer all support streaming directly from the RSS feed page.

Enter the following address in your web browser: http://arobuddhism.org/mp3s/AroAudio.rss

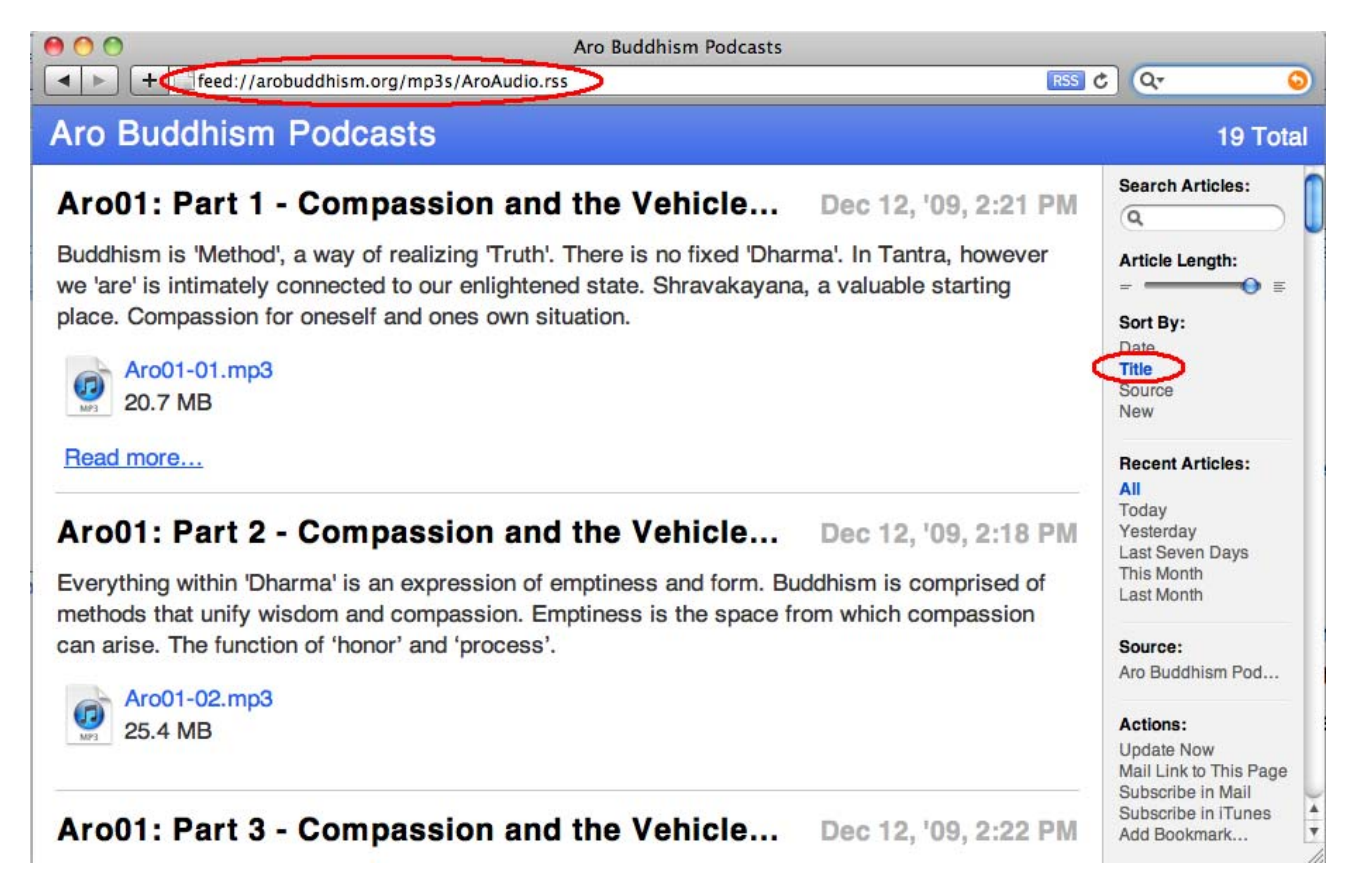